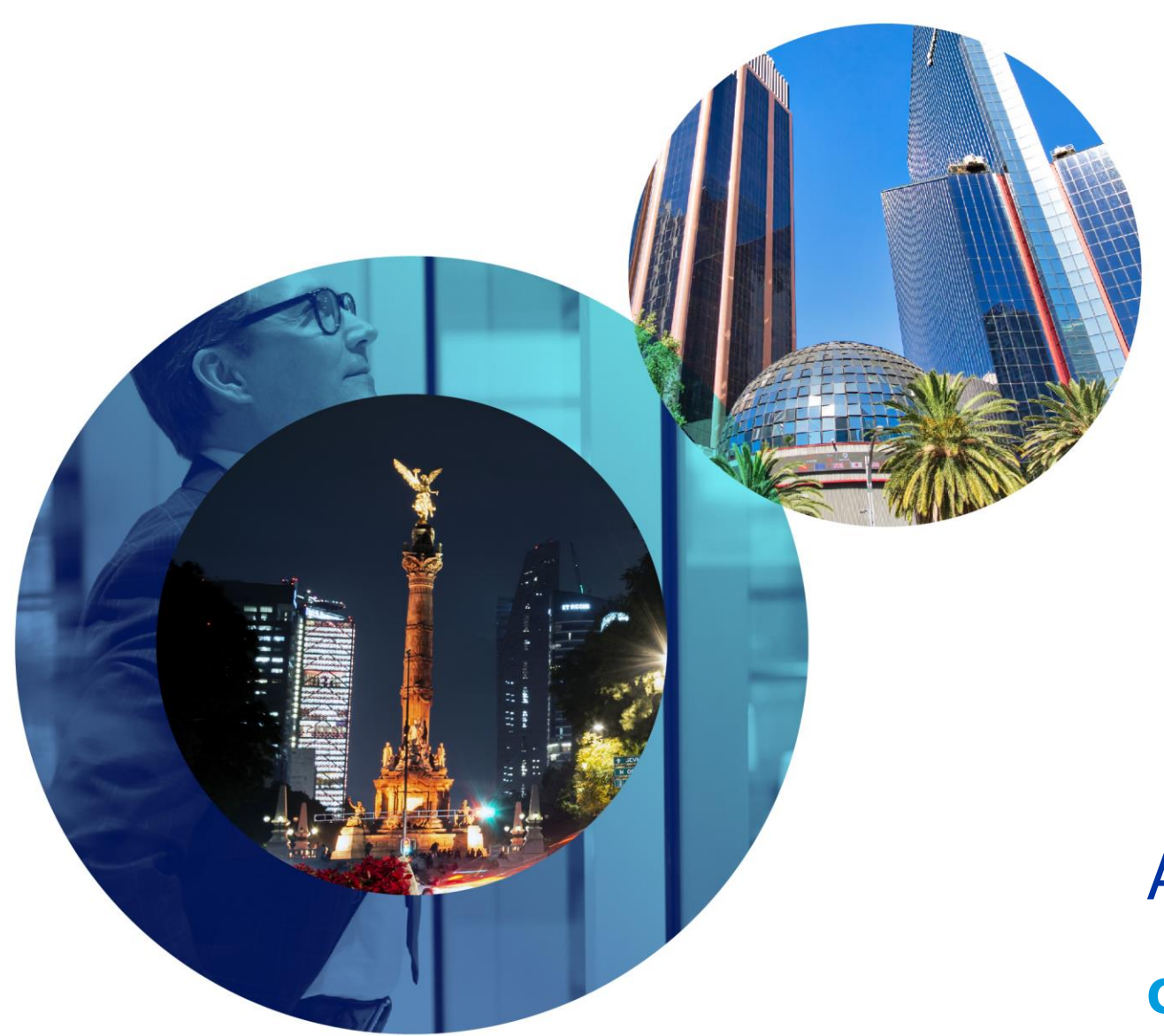

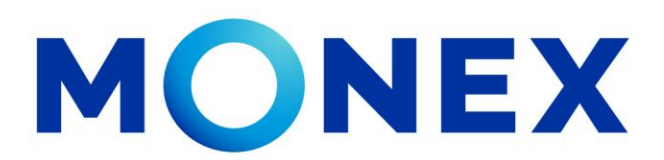

Mantente ágil

### Alta de cuentas SPID.

#### **Cash Management.**

Alta de cuentas en México a través de Banca Digital.

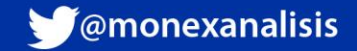

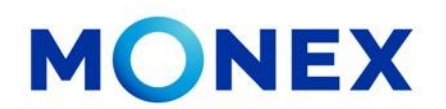

Ingrese al portal [www.monex.com.mx](http://www.monex.com.mx/) preferentemente a través de **Internet Explorer o Chrome.**

- 1. De clic en **BANCA DIGITAL.**
- 2. El sistema mostrará la pantalla **Sistema de Autenticación**, coloque primero su **Usuario** y posteriormente su **Contraseña**, después de clic en **ENVIAR.**

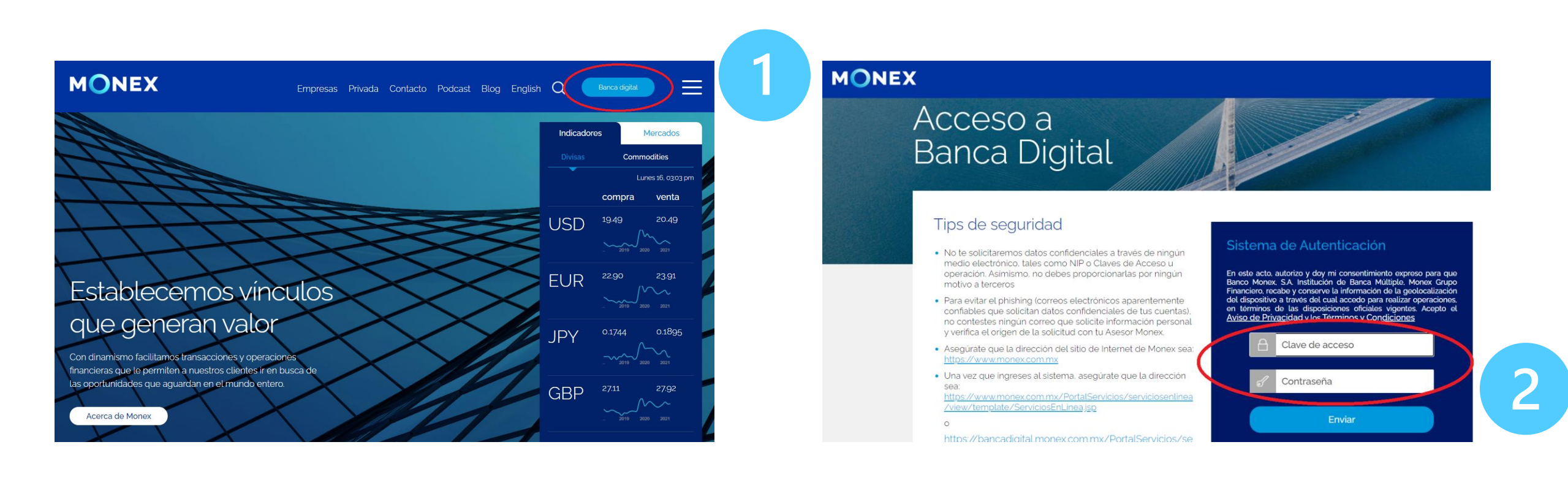

#### [cashmanagement@monex.com.mx](mailto:cashmanagement@monex.com.mx)

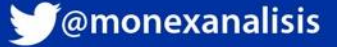

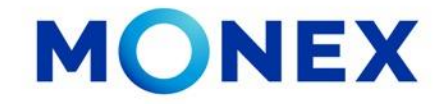

1. El sistema le solicitará la Clave que muestra su **Token**.

2.De clic en Enviar.

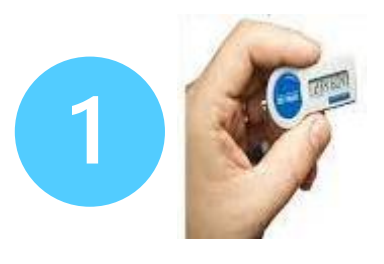

**MONEX** 

Acceso a **Banca Digital** 

#### Tips de seguridad

- · No te solicitaremos datos confidenciales a través de ningún medio electrónico, tales como NIP o Claves de Acceso u operación. Asimismo, no debes proporcionarlas por ningún motivo a terceros
- · Para evitar el phishing (correos electrónicos aparentemente confiables que solicitan datos confidenciales de tus cuentas). no contestes ningún correo que solicite información personal y verifica el origen de la solicitud con tu Asesor Monex.
- · Asegúrate que la dirección del sitio de Internet de Monex sea: https://www.monex.com.mx

· Una vez que ingreses al sistema, asegúrate que la dirección sea: https://www.monex.com.mx/PortalS /view/template/ServiciosEnLinea.jsp

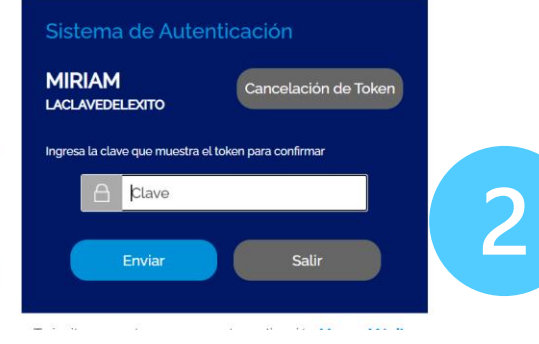

El sistema muestra el escritorio de la sesión, hay que seleccionar el número de contrato en el que desea operar:

Dar clic sobre el número de contrato para ingresar:

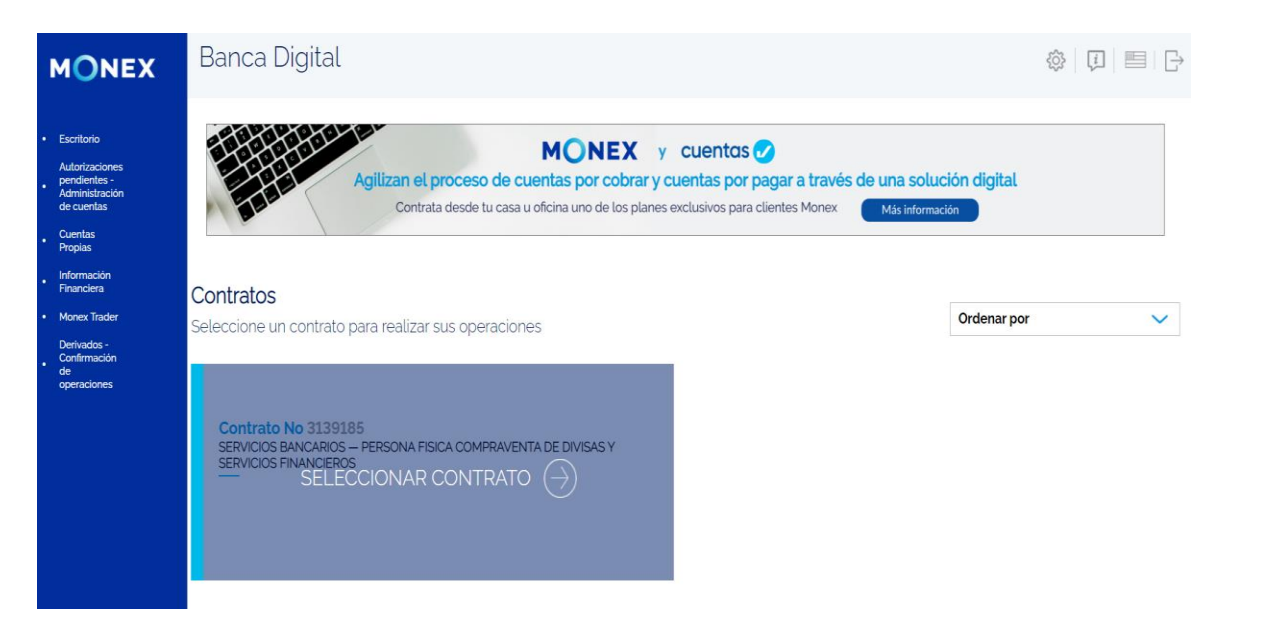

#### [cashmanagement@monex.com.mx](mailto:cashmanagement@monex.com.mx)

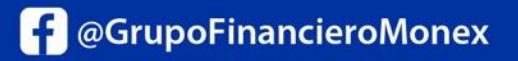

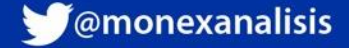

#### **Banca Digital MONEX**

2. Dar clic en **Destinatarios.**

3. Y después en **Alta Destinatarios.**

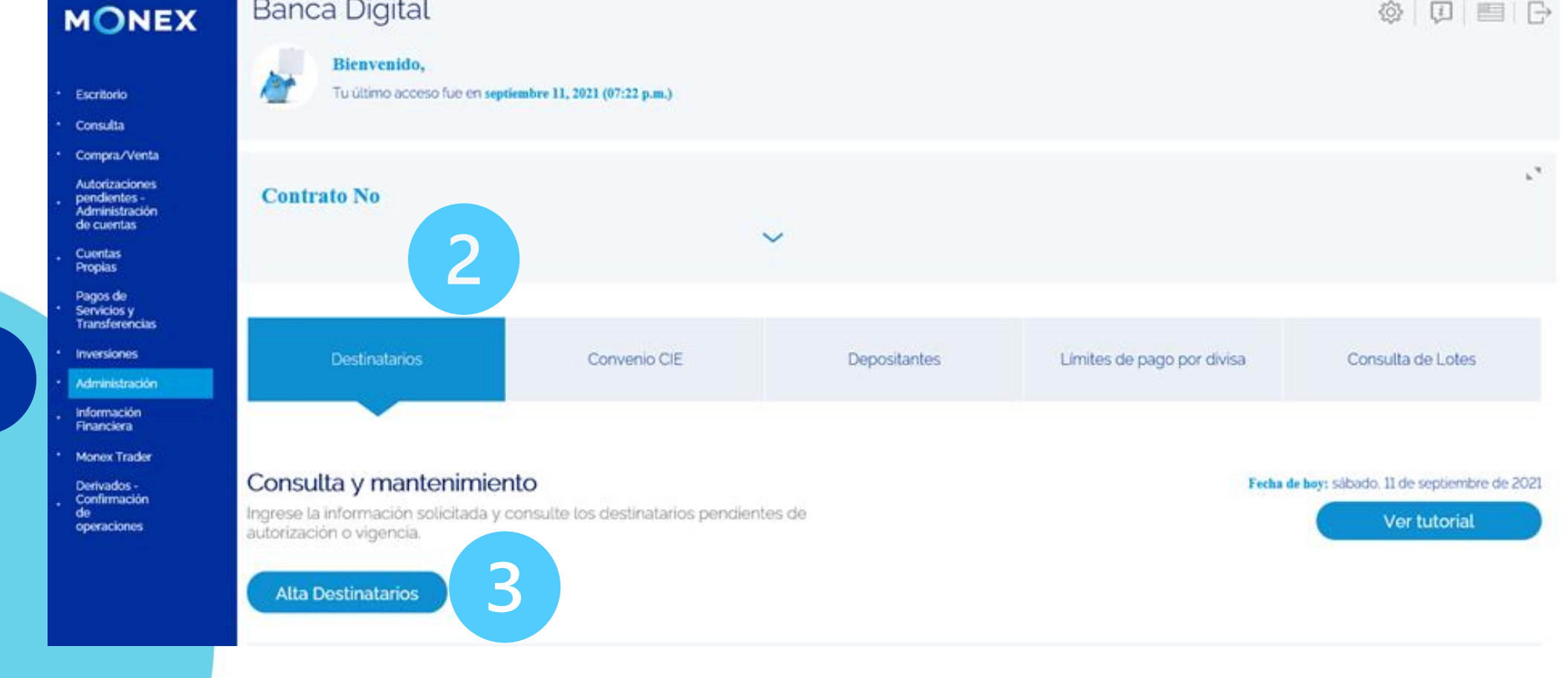

[cashmanagement@monex.com.mx](mailto:cashmanagement@monex.com.mx)

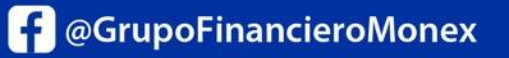

monex.com.mx

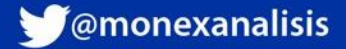

### **Alta de cuentas SPID.**

1. Al ingresar a contrato deberá seleccionar el módulo **Administración**.

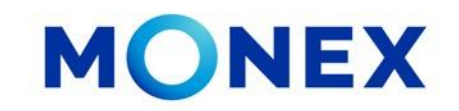

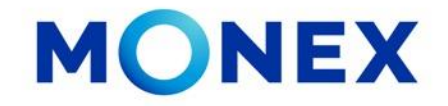

En sección de alta Individual deberá:

**Marcar la casilla** ¿Dará de alta a un beneficiario SPID?

Ingresar:

- Localización de la Cuenta: En México.
- Divisa a Pagar: Dólar Americano.
- Banco: Seleccione el banco receptor.
- Tipo de cuenta: Cuenta de cheques.
- Clabe: Cuenta a 18 dígitos.
- Cuenta: Este dato se coloca en automático solo deberá validar que la cuenta sea correcta.
- Plaza: Se coloca en automático con la clave.
- Sucursal: Solo para Banamex es obligatorio.

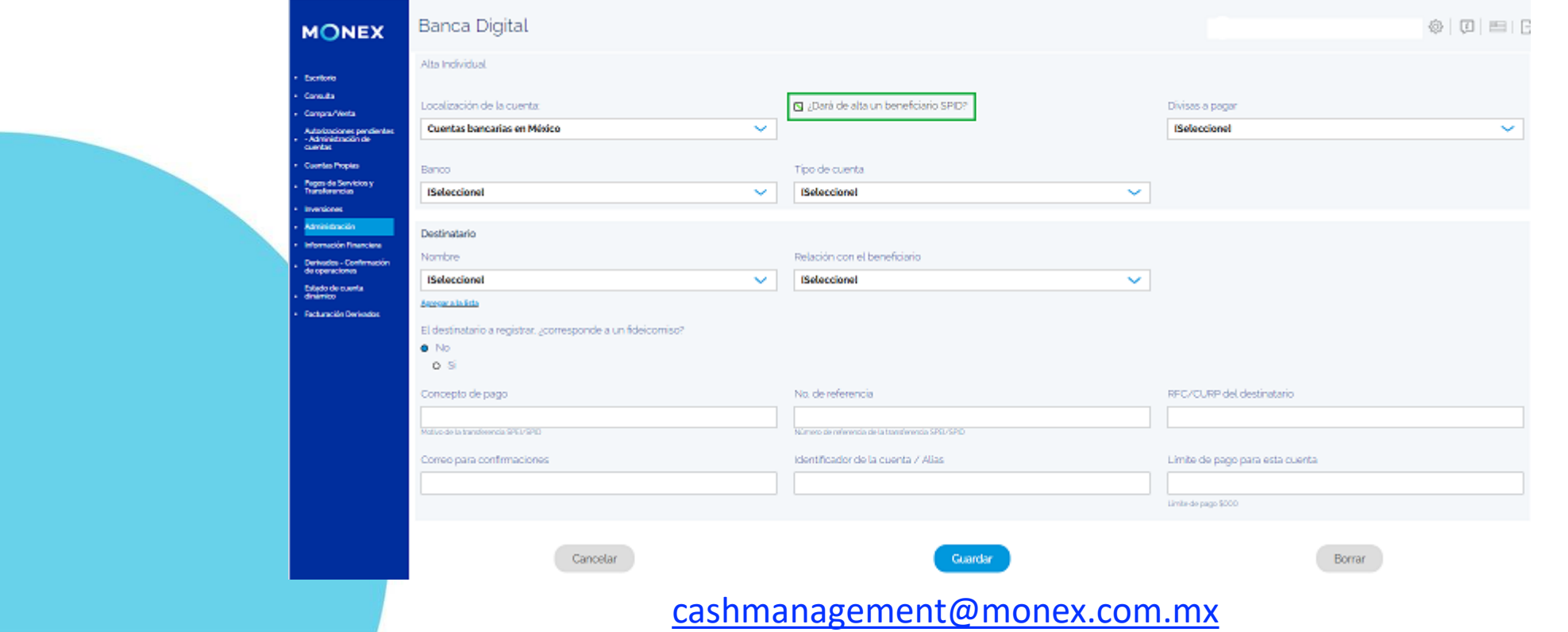

**f** @GrupoFinancieroMonex

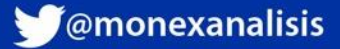

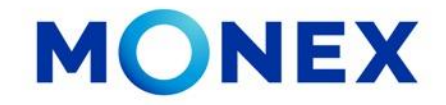

Si al seleccionar la divisa, el sistema le muestra el siguiente mensaje, deberá dar clic en Aceptar para establecer el límite por divisa.

En esta sección deberá seleccionar la divisa, indicar un límite de operación diario y dar clic en Guardar.

El sistema le pedirá la clave del token, y el límite quedara registrado. Ahora ya puede continuar con el alta de la cuenta.

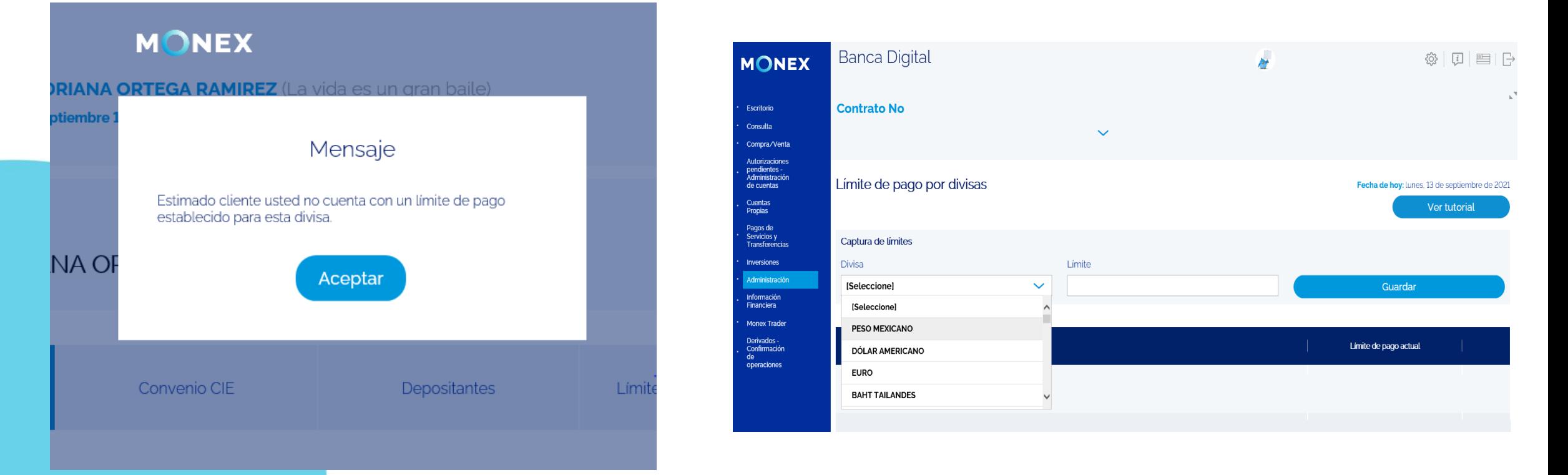

#### [cashmanagement@monex.com.mx](mailto:cashmanagement@monex.com.mx)

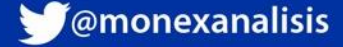

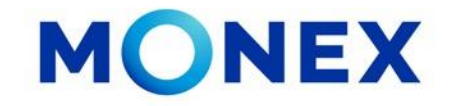

Para ingresar los datos del destinatario:

- De clic en **Agregar a la lista**
- Indique la Relación con el beneficiario.
- El destinatario a registrar, ¿corresponde a un fideicomiso? Seleccionar No / Si.
- Concepto de Pago: Indique un concepto general de los pagos a este beneficiario.
- Referencia numérica: de 2 a 7 caracteres.
- RFC/CURP: Para cuentas SPID el RFC es obligatorio.
- Correo: Indique el correo de su beneficiario.
- Identificador: Agregue un nombre corto.
- Límite de pago: Deberá asignar un monto límite para este destinatario.

Por último de clic en Guardar.

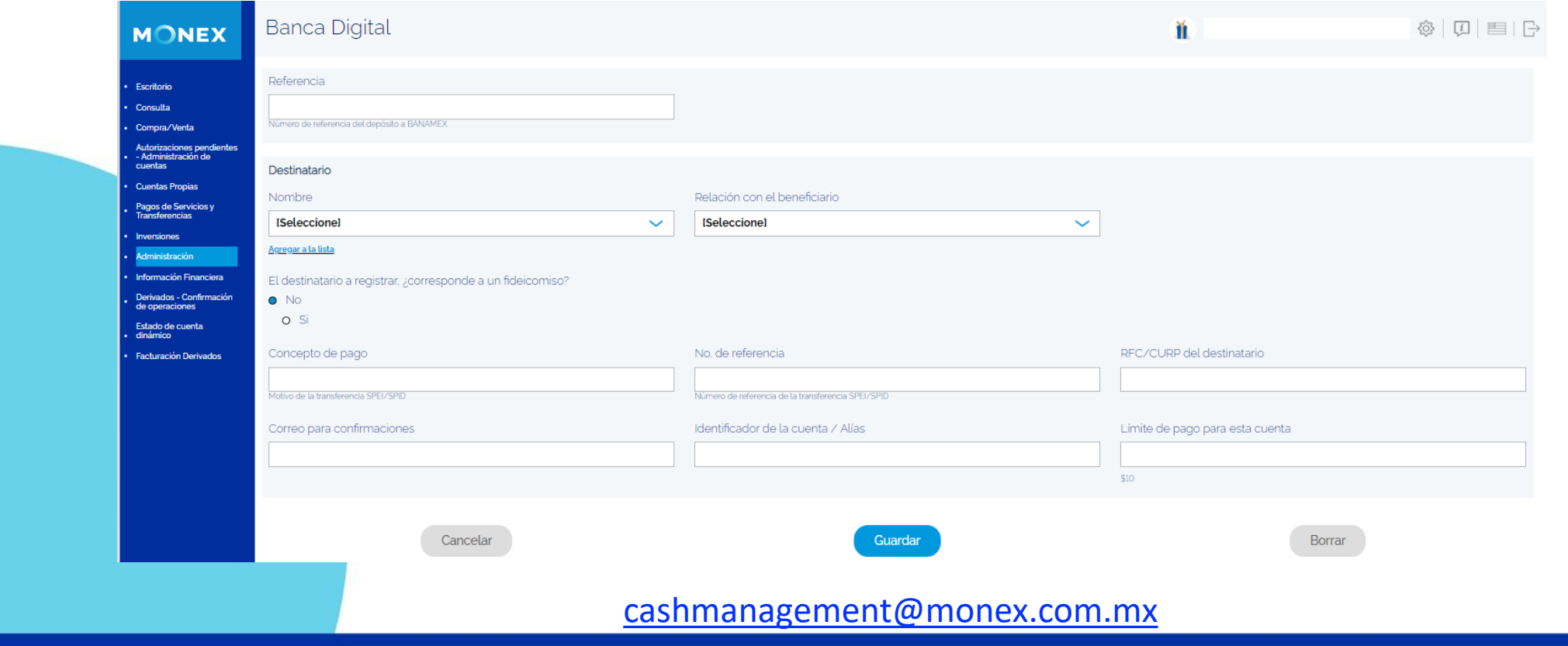

**f** @GrupoFinancieroMonex

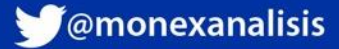

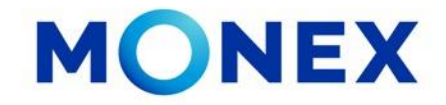

Al dar clic en guardar, el sistema solicitará la clave del token.

Clic en Enviar.

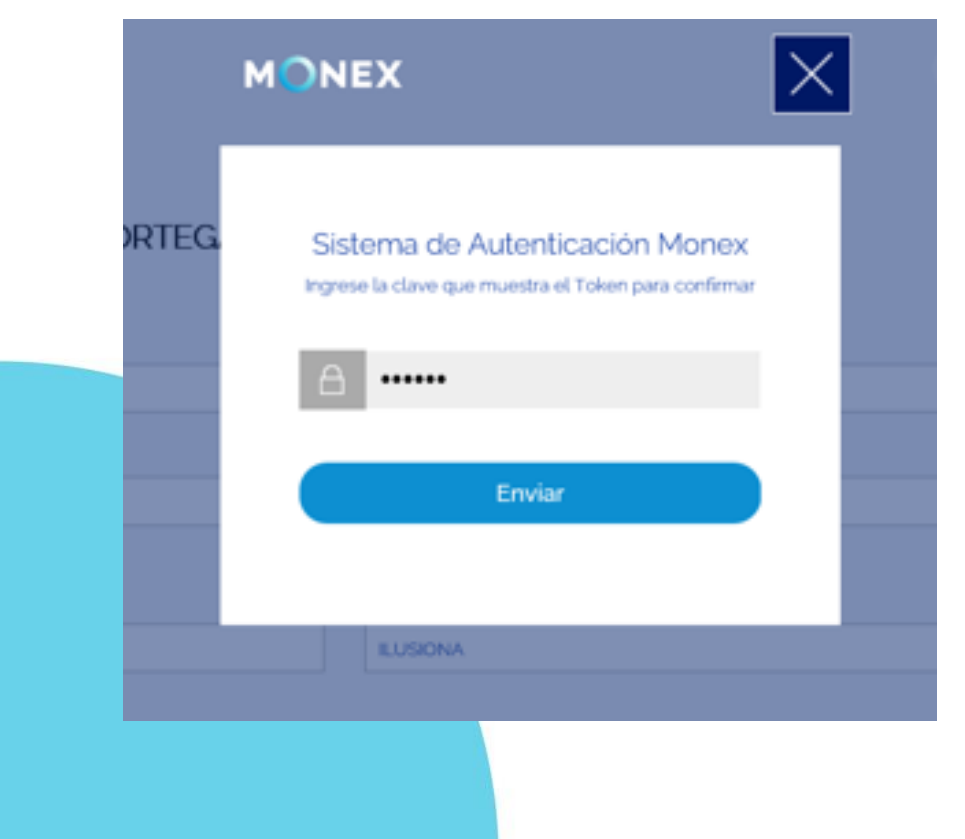

Finalmente, el sistema enviará el mensaje de Operación exitosa y le proporciona el numero de folio.

Deberá esperar 30 minutos para que la cuenta quede registrada en la Banca Digital y posteriormente realizar pagos.

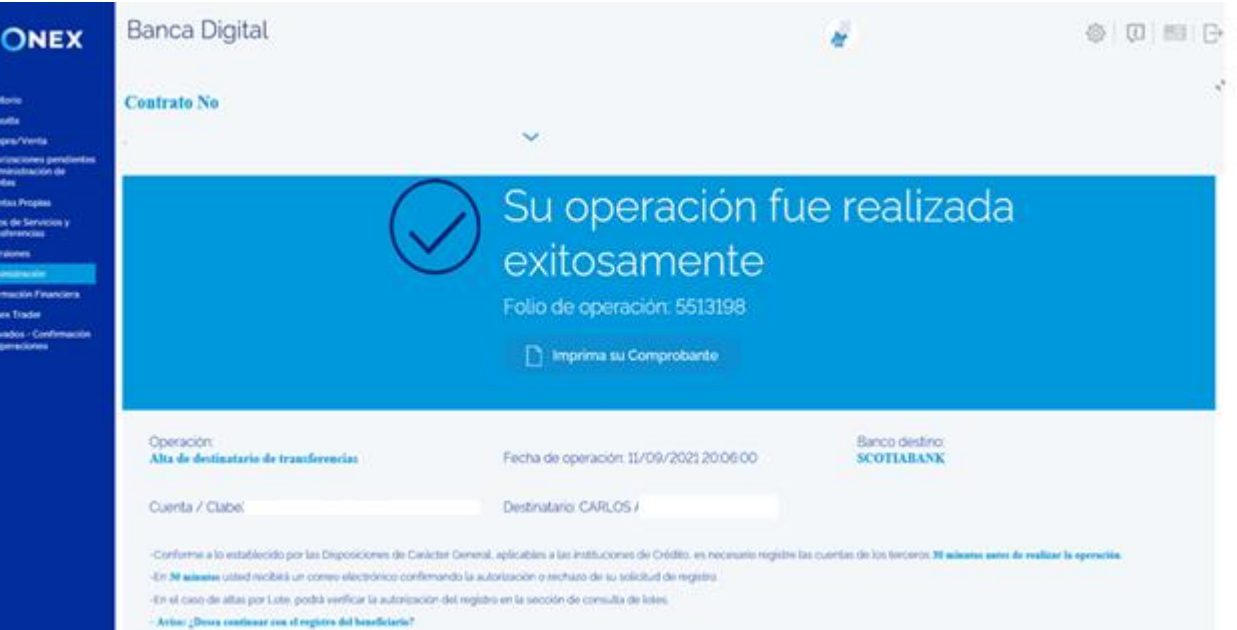

#### [cashmanagement@monex.com.mx](mailto:cashmanagement@monex.com.mx)

**f** @GrupoFinancieroMonex

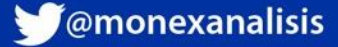

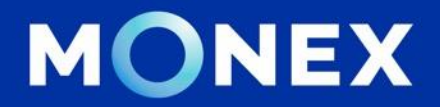

#### **Cash Management.**

### **[cashmanagement@monex.com.mx](mailto:cashmanagement@monex.com.mx)**

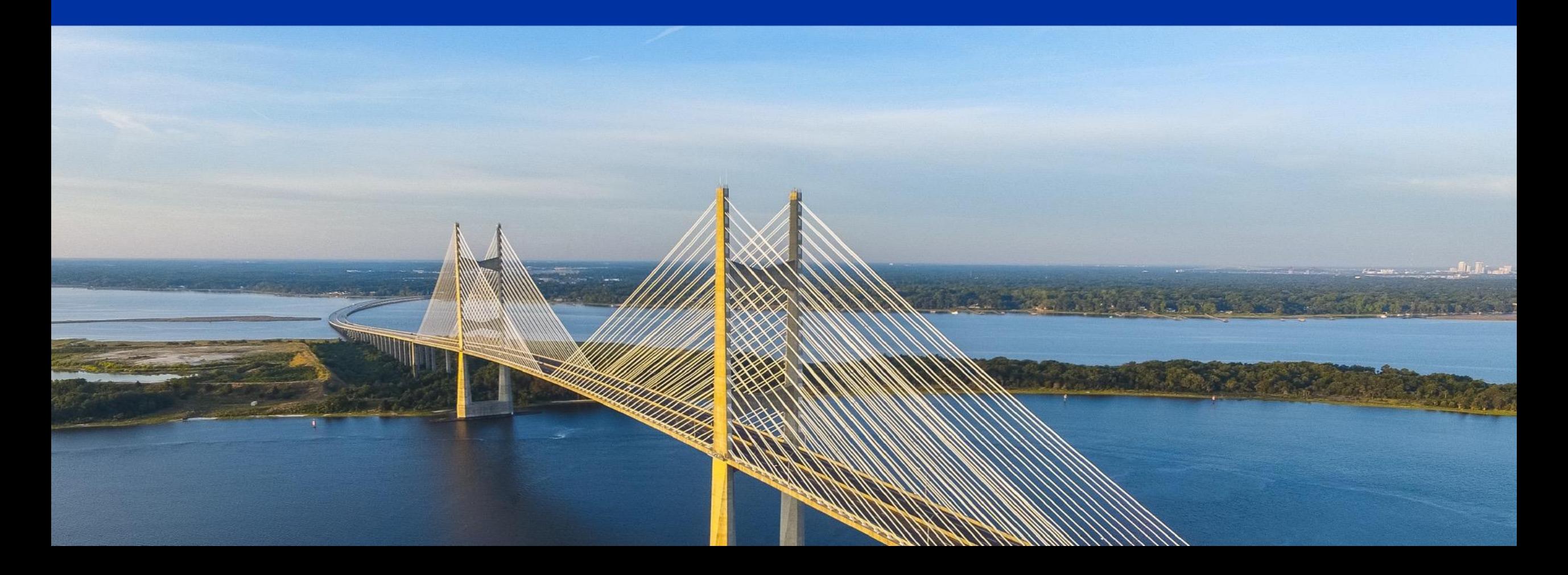

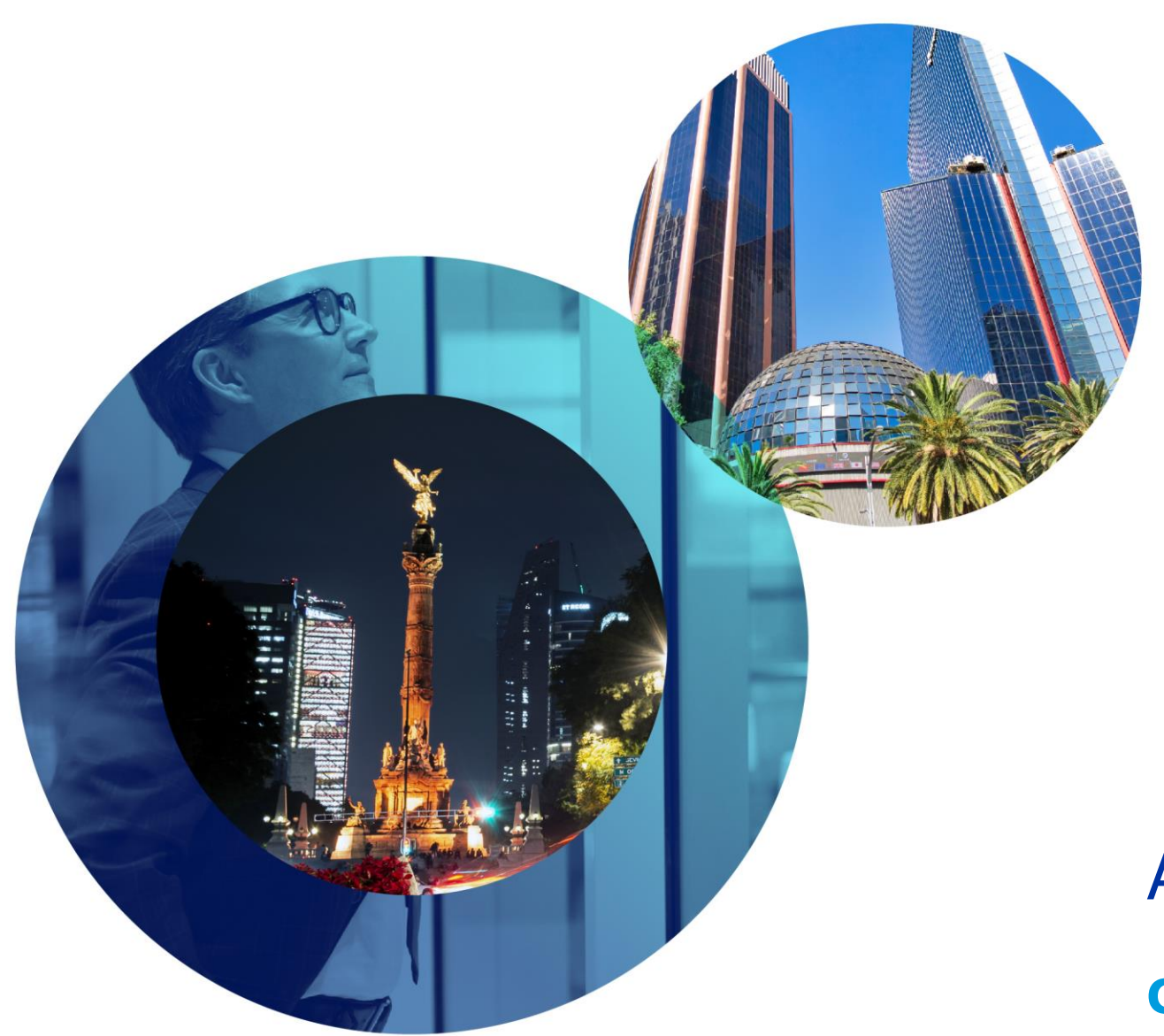

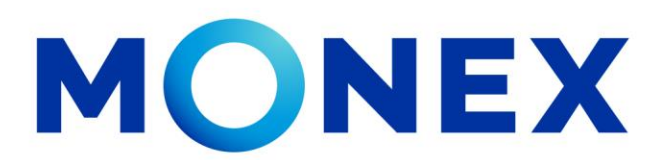

Mantente ágil

### Alta de cuentas SPID.

#### **Cash Management.**

Alta de cuentas en México a través de Banca Digital.

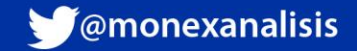